# **WinSetupFromUSB - Install Windows XP from USB Flash Drive**

Published November 15, 2008 Guides Tags: Windows XP, WinSetupFromUSB

### Ads by Google **Hard drive recovery tool**

For corrupted, reformatted drives Windows Vista/XP/2003/2000/NT/Me/98 www.quetek.com

This guide will show you, how to use WinSetupFromUSB to create a bootable USB Flash Drive including all Windows source files, plus the following installation of Windows XP. Compare to the different USB\_Multiboot versions, WinSetupFromUSB comes with a Graphical User Interface (GUI) and is in my opinion easier to use.

Here you can get the latest version of the program and you will also find many detailed informations about WinSetupFromUSB.

I've tested this guide with a 32-bit version of Windows XP and a 64-bit version of Windows Vista and it worked flawlessly.

## **Prerequisites:**

All you need is:

- a USB Flash Drive with at least 1GB of storage
- $\bullet$  the original Windows XP Setup CD
- WinSetupFromUSB

If you use nLite to slim down your version of Windows XP, please keep the following in mind:

DO NOT remove "Manual Install and Upgrade" under Operating System Options!

I also recommend to integrate Service Pack 3 into your Windows XP source files.

## **1. Preparations**

Download and install WinSetupFromUSB. Default installation path is **C:\WinSetupFromUSB**.

Create a new folder with the name **WINXPCD** in the root directory of drive **C:\** and copy all files from your Windows XP Setup CD into this folder. Depending on your version of Windows XP, the content of **C:\WINXPCD** should look approximately like this:

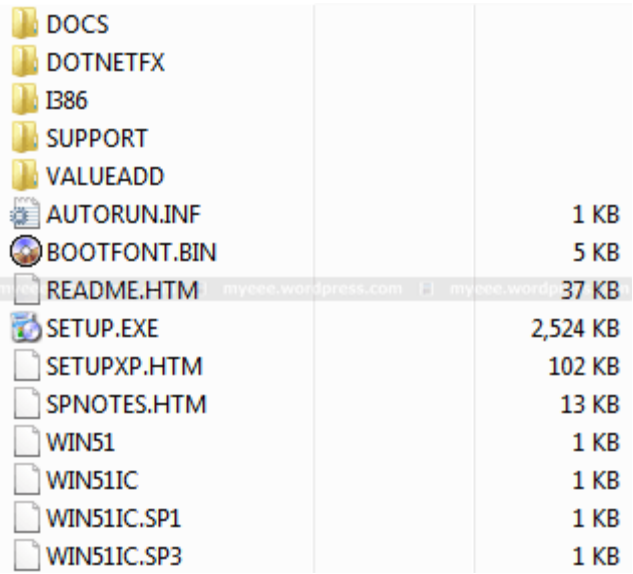

The following files will show you, which Service Pack is already integrated into your CD:

- WIN51IC.SP1, Sevice Pack 1
- WIN51IC.SP2, Sevice Pack 2
- WIN51IC.SP3, Sevice Pack 3

## **2. Start WinSetupFromUSB**

Connect the USB Flash Drive to your PC and start WinSetupFromUSB. It should show up under *USB Disk Selection* :

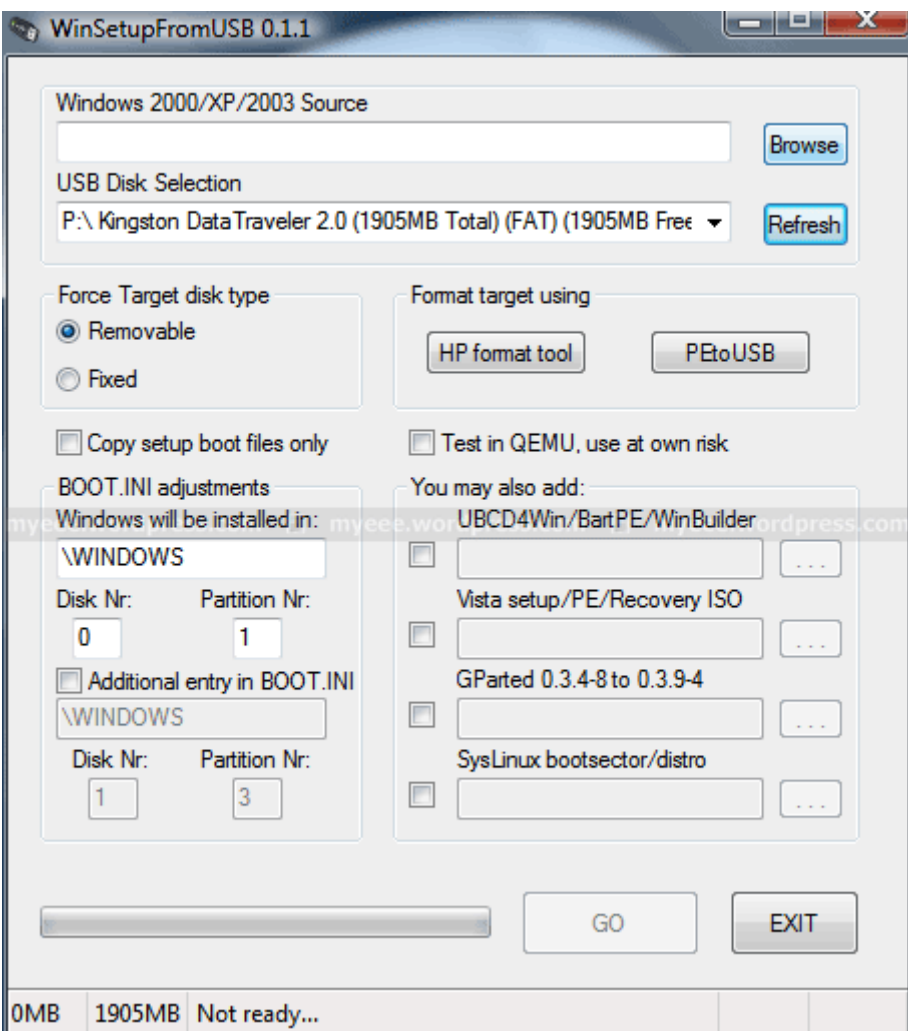

### **3. Select your Source Path**

Click on **Browse** under *Windows 2000/XP/2003 Source* and navigate to the folder with your Windows XP Source Files. It should be **C:\WINXPCD**:

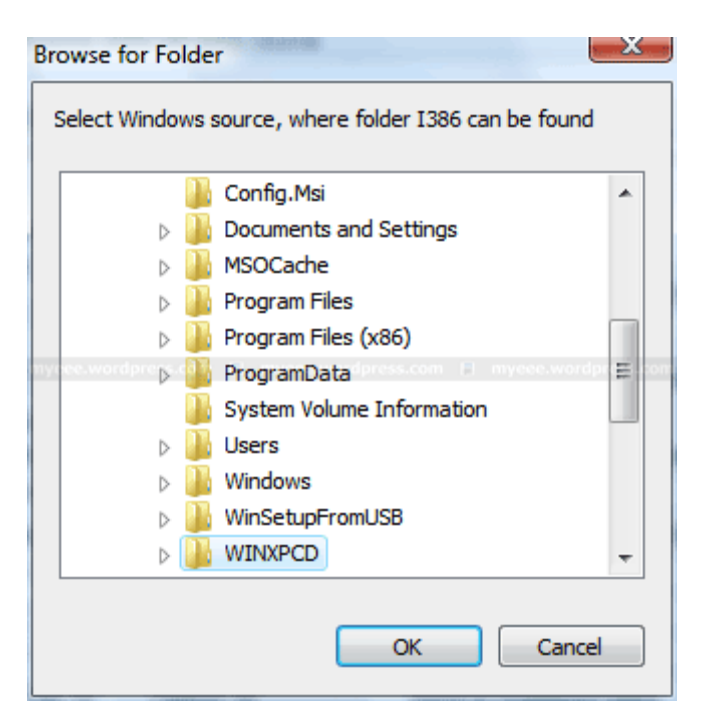

Click **OK** and **C:\WINXPCD** should show up under *Windows 2000/XP/2003 Source* :

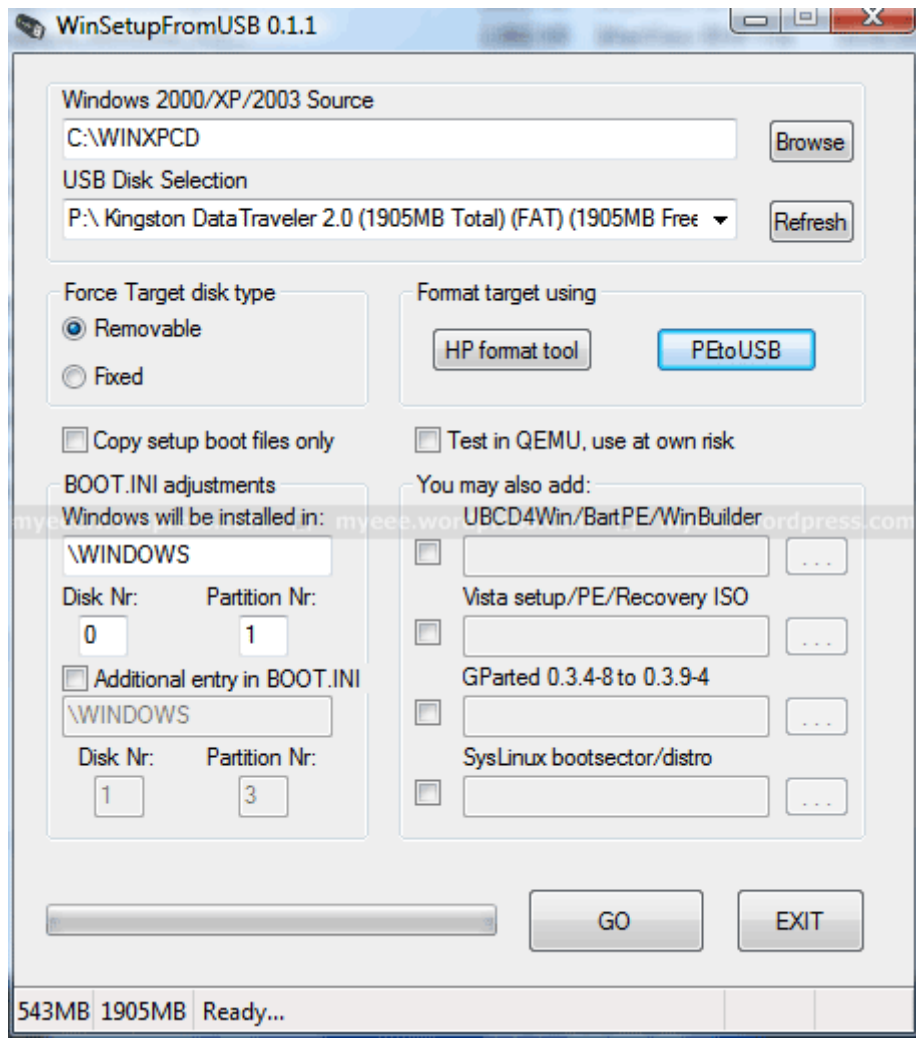

## **4. Format USB Flash Drive**

**PeToUSB** or **HP Format Tool** are used to format the USB Flash Drive. There is no need to download these programs seperately as they are already included in WinSetupFromUSB.

USB Flash Drives up to 2GB should be formatted with **PeToUSB** in FAT16, USB Flash Drives with 4GB or more with **HP Format Tool** in FAT32.

I will use PeToUSB to format my Kingston Data Traveler with 2GB.

In the main window of WinSetupFromUSB click **PeToUSB** under *Format target using* to start the program. The USB Flash Drive should show up under *Destination Drive*. Check **USB Removable**, **Enable Disk Format** and **Quick Format**. Uncheck **Enable File Copy** under *File Copy Options* :

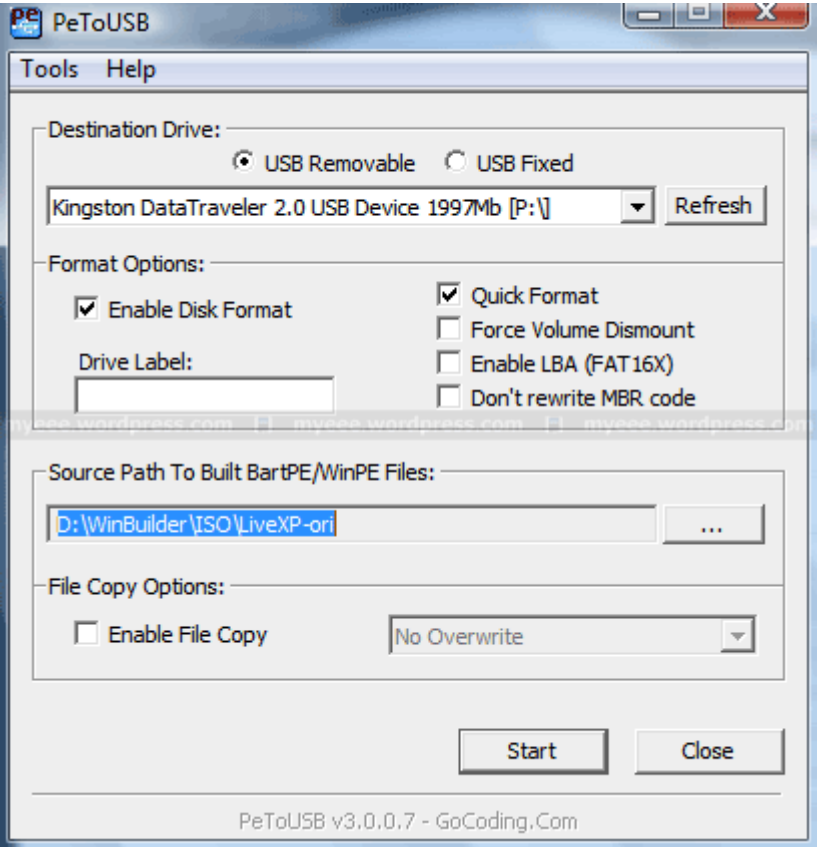

Click **Start** and answer the following two questions "Continue?" with **Yes**.

All existing volumes and data will be lost!

If everything goes well, the message "Operation Completed Successfully!" should appear. Click **OK** and close PeToUSB.

The process with HP Format Tool is similar.

### **5. Copy Windows XP Source Files**

To start the process of copying the Windows XP source files to the USB Flash Drive, click **GO** in the main window of WinSetupFromUSB. Depending on the write speed of your USB Flash drive it may take a while to copy all files.

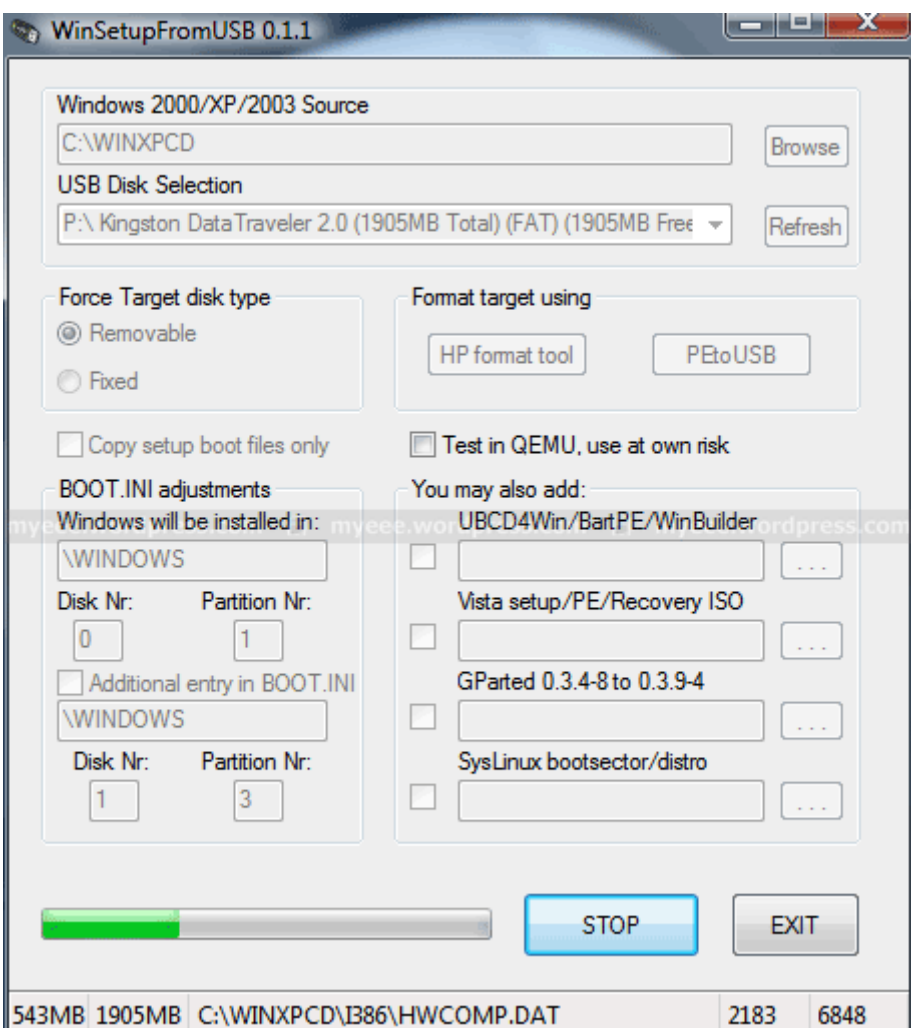

At the end the following notice about the Windows installation process should be displayed:

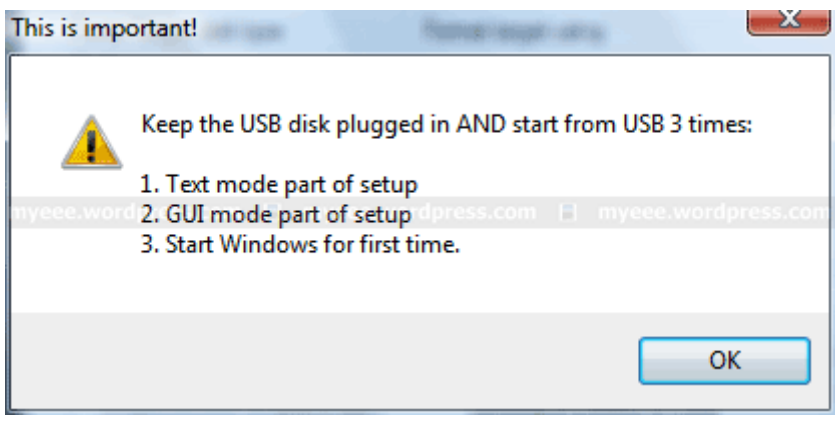

Click **OK** and close WinSetupFromUSB with **EXIT**.

### **6. Windows Installation - Part 1**

Connect the USB Flash Drive to your PC and turn on the computer. Press **ESC** at the boot screen and you will be able to select the USB Flash Drive as your boot device from the boot menu.

> The ESC key is used by ASUS for the Eee PC series. Other manufacturers may use other keys, e.g. F8 or F12.

After booting from USB Flash Drive, the following menu should be displayed:

• Windows XP/2000/2003 Setup - First and Second parts

Press **Enter** or wait 10 seconds to get to the next menu:

- First part of Windows XP Home Edition setup
- Second part of XP Home Edition setup+Start Windows for first time

**First part of Windows XP Home Edition setup** is already selected. Press **Enter** or wait 10 seconds to start the **Text mode part of setup**. During this part you can create, delete and format partitions and finally the setup files are copied to your hard disk. At the end the system will restart automatically.

### **7. Windows Installation - Part 2**

After restart, boot the PC again from your USB Flash Drive. The same menu should be displayed:

• Windows XP/2000/2003 Setup - First and Second parts

Press **Enter** or wait 10 seconds to get to the next menu:

- First part of Windows XP Home Edition setup
- Second part of XP Home Edition setup+Start Windows for first time

**Second part of XP Home Edition setup+Start Windows for first time** is already selected. Press **Enter** or wait 10 seconds to start the **GUI mode part of setup**. During this part you will be asked for your product key, timezone, usernames and other necessary informations. At the end the system will restart automatically.

### **8. Windows Installation - Part 3**

After restart, boot the PC again from your USB Flash Drive. The same menu should be displayed:

• Windows XP/2000/2003 Setup - First and Second parts

Press **Enter** or wait 10 seconds to get to the next menu:

- First part of Windows XP Home Edition setup
- Second part of XP Home Edition setup+Start Windows for first time

**Second part of XP Home Edition setup+Start Windows for first time** is already selected. Press **Enter** or wait 10 seconds to **Start Windows for the first time**. The Windows installation process will be finished and finally the Windows Desktop will appear.

DO NOT disconnect the USB Flash Drive too early!

At next startup you can boot into Windows from your hard disk.

### **Notes:**

After successsful installation, the following boot menu will always be displayed during startup:

Please select the operating system to start:

- Microsoft Windows XP Home Edition
- USB Repair NOT to Start Microsoft Windows XP Home Edition

If you don't plan to use the repair option and want to boot directly into windows, you have to do the following:

Open the file **boot.ini** in the root directory of drive **C:\** with Notepad:

[Boot Loader]timeout=30 Default=multi(0)disk(0)rdisk(0)partition(1)WINDOWS [Operating Systems] multi(0)disk(0)rdisk(0)partition(1)WINDOWS="Microsoft Windows XP Home Edition" /noexecute=optin /fastdetect multi(0)disk(0)rdisk(1)partition(1)WINDOWS="USB Repair NOT to Start Microsoft Windows XP Home Edition" /noexecute=optin /fastdetect

Delete the following line:

multi(0)disk(0)rdisk(1)partition(1)WINDOWS="USB Repair NOT to Start Microsoft Windows XP Home Edition" /noexecute=optin /fastdetect

> DO NOT delete the wrong line! Your computer may not boot the next time!

Save changes to the file.

At next startup the boot menu will not be displayed.

If you want to keep the repair option, you can reduce the time to display the operating system options from 30 to 5 seconds:

[Boot Loader] timeout=5

Save changes to the file.

At next startup the boot menu will be displayed only 5 seconds.

 $\Box$  BOOKMARK  $\Box$   $\odot$   $\Box$ 

Ads by Google USB Flash Drive Security Protection with Encryption-Password Rated 5 Stars. Download now! www.PenProtect.com

Download DriverMagic Now. Update & Repair any PC driver, for all Windows Computers, Quick & Easy www.SymplisIT.com

Hr Windows Xp Find the Right HR Software System Free Vendor Comparison & Shortlist! HR.TechnologyEvaluation.com

Free SNMP Network Monitor PRTG monitors Traffic, CPU load etc in your Network via SNMP (Freeware) www.Paessler.com

### **66 Responses to "WinSetupFromUSB - Install Windows XP from USB**

## **Flash Drive"**

1 **maxorka** November 17, 2008 at 10:38 am

I try to do this with my Fujitsu MHT 2040AT 0811(40GB).Make all that you say,without integrate SP3.PC try to boot for USB but give to opsions to install windows(use xp home edition with SP1).I able to run directly: Safe mode Safe mode with command promt Safe mode with network Last Know Good Configuration Start windows normally.

I try all of choices but Pc restart and again the same. Ware is the problem?I have external HDD with windows istalation over it.Please help.

2 **Andreas** November 19, 2008 at 7:13 pm

@ maxorka

If i understand you correctly, you want to install Windows from that Fujitsu MHT 2040AT 0811(40GB) drive to another PC.

During installation of windows you should never see: Safe mode Safe mode with command promt Safe mode with network Last Know Good Configuration Start windows normally. This shows up only if there are problems with an already existing Windows installation.

Start again from the beginning. If you follow all steps it should work like charm.

3 **limubear** November 19, 2008 at 7:42 pm

hi andreas

Just a question, IF after a successful installation of a winxp on the asus eeepc1000h following your instructions

is this procedure the same as formatting a pc and doing a clean install of windows?? and if so what about and how do you install the eeepc drivers following succesful winxp installation?

thank you

November 20, 2008 at 6:28 pm 4 **Andreas**

@ limubear

Yes, exacly the same procedure as doing a clean install of Windows. You just install it from USB instead of a CD or DVD drive.

The drivers you can find on the support DVD. Some have been updated recently so you better download them from the ASUS Support site.

I install them in the following order:

1. ACPI

- 2. Chipset
- 3. Audio
- 4. VGA
- 5. LAN
- 6. WLAN
- 7. Bluetooth
- 8. Touchpad

Some people prefer to install the ACPI driver after Chipset, Audio and VGA.

After installing all drivers and ASUS Software run Windows Update. Then continue with the rest of your software.

Admin

5 **limubear** November 24, 2008 at 4:44 am

wow thank you very much. I will attempt this!

thank you!!

6 **Mohamed Zizo** November 26, 2008 at 1:57 am

Hi man thanx for this Note , iam very happy to see this Subject

We have an arabic site translate your Subject to our language and alot of people Benefit from your Subject .

" http://www.yallayaarab.biz/vb/showthread.php?p=730039 "

We wana to know from you why when i press F12 its give me only Boot from lan or hard drive, and didnt give me to boot from Flash

when i wana to change my first boot from Cdroom and make it usb , it give 4 usb " Usb-Hdd / usb-FDD / usb-cdroom …..

and i try to use all of this and didnt get boot

So please I need your help to fixed this Error

thx my frind

Zizo From Egypt

7 **Andreas** November 26, 2008 at 8:15 am

@ Mohamed

Quote: "when i press F12 …"

What model do you use? Is it a notebook or desktop computer? Try to set USB-HDD as first boot device, maybe it helps…

Admin

November 26, 2008 at 8:24 am 8 **Don**

This worked flawlessly on a laptop with a corrupted CD drive driver. Really slow due to my crap drive,

but did work!

### 9 **Mohamed Zizo** November 26, 2008 at 6:20 pm

very thx Andreas I do it yesterday

My pc is M.B Giga byte945 and i was setup anew win xp from Flash yesteday . But now I dont know how I Definition My driver " audio and graphic " From Flash

And in your opinion my Motherboard need autorun Definition Not manual

So I need to Boot from flash like my cd-rom "Autorun"

thx my friend

10 **highclick** November 29, 2008 at 5:28 pm

Hi. I made boot-able my transcend 8gb usb pen drive. I formatted it as FAT32. I tried to install my windows xp professional service pack2, but it works only at the first step. It doesn't permit me to complete the installation with the 2nd and 3d step. I choose 2nd and 3d step when it boots from the usb pen drive, but it begin the installation again. Some suggest pls. Thanks!

\_\_\_\_\_\_\_\_\_\_\_\_\_\_\_\_\_\_\_\_\_\_\_\_\_\_\_\_\_\_\_\_\_ http://highclick.wordpress.com/

December 1, 2008 at 6:22 am 11 **ilko**

That's probably the best explained guide on this subject I've seen so far, good job

However, two notes:

1) Use FAT16 for drives up to 2GB, not 4GB. FAT16 on 2GB-4GB partitions results in not widely supported 64 KB cluster size, which may lead to number of problems.

2) Use NTFS whenever possible, it makes HUGE difference in speed. Here are a few quick tests performed:

http://www.msfn.org/board/index.php?showtopic=125116

This is the place, where all this was initially and being developed: http://www.msfn.org/board/Install-XP-USB-f157.html

#### 12 **Chris White** December 13, 2008 at 12:11 am

I followed the steps, everything went fine. But if I take the USB stick to another laptop and try doing the install. I get a HAL.DLL error. And the USB stick now does not work for doing any installs. At which time I have to redo the steps to get it to work. It seems like this is a 1 time thing.. Any ideas?

Laptop(s) I am testing with are Lenovo T60, T61, X61s And yes. I change the HDD from AHCI to Compatability so that I can install the OS.

#### 13 **ilko** December 14, 2008 at 1:36 am

@Chris White

Do you pass Text mode? Are you installing in the first partition/first hard disk as the default settings are? Look at this post for BOOT.INI/partition number details and the reply: http://www.msfn.org/board/index.php?showtopic=120444&view=findpost&p=815519

http://www.msfn.org/board/index.php?showtopic=120444&view=findpost&p=815523

14 **Sam** December 15, 2008 at 11:17 pm

Beware of Viruses and Trojans! This is a very potential Adware Trojan.

Infection found in: WinSetupFromUSB\_v\_0.1.1.exe

1.) Adware.Eshoper.Ba

The USB Windows intalation will also carry the infection, and the computer where you prepare the USB Windows intalation will also be infected with this Trojan, i suggest you not to use this tool.

Note: do not say you were not warned.

Sincerely, Sam

December 16, 2008 at 8:14 am 15 **Andreas**

@ Sam

Can you tell us what Antivirus Software you use and which file is infected?

Admin

December 22, 2008 at 8:53 am 16 **ilko**

@Sam

AV programs typically are quite sensitive to AutoIt scripts, which was used to make WinSetupFromUSB. There have been false alarms every now and then with almost any compiled AutoIt script I've come across. A quick Google search with keywords like "autoit false positive virus" will give you numerous examples.

If you have downloaded the tool from msfn.org, and the downloaded exe was not infected after downloading it, rest assured there are no viruses or malware in the package.

If you want to do good- contact the antivirus company you use about the false positive.

Do cross-check as well: virusscan . jotti . org www . virustotal . com

#### 17 **baby\_opaw** December 26, 2008 at 12:06 am

i only have the recovery disc that came along with the asus 1000ha, would this be enough for a source?

### 18 **Andreas** December 26, 2008 at 10:54 am

@ babt\_opaw

The recovery disc from my 1000H cannot be used as source. It can only be used to reset the whole system to factory install. I think that the content from the 1000HA recovery disc is nearly identical.

You have to look for a Windows XP Setup CD and use it as source.

Admin

### 19 **Homer** December 27, 2008 at 1:49 pm

Hi,

Can you publish, or point to, detailed guide on how to prepare USB stick, how to install Win XP Pro SP2 or Micro XP v0.82 on the formatted USB stick, and how to boot and run XP Pro or XP Micro directly from the USB stick.

The question is about Portable OS where if the USB stick is plugged before PC power-up, the OS on the stick will boot and run instead of the OS on the HDD. I guess in case of running OS from USB stick (2 or 4GB), will be good idea to move the location of the page file to be on the HDD (if the Portable XP uses page file) – if such moving of location is necessary, then corresponding How-to instructions will be needed too.

Regards,

Homer

### December 28, 2008 at 11:49 am 20 **Andreas**

@ Homer

Quick Google give me this links:

SolutionBase: Boot Windows XP from a USB flash drive http://articles.techrepublic.com.com/5100-22\_11-5928902.html

Windows In Your Pocket : Introduction http://www.tomshardware.com/reviews/windows-pocket,1113.html

Many guides out there. But i never tested one  $\ddot{\mathbf{\Theta}}$ 

Admin

21 **Miha** December 29, 2008 at 11:54 am

Hello, I have tried 3 times already. I go through the text mode but when i reach Step 2 it tells me that ntoskrnl.exe in system32 is missing. What may be the issue? Thank you!

22 **Andreas** December 29, 2008 at 12:45 pm

@ Miha

Maybe you are trying to install Windows to a disk/partition other than first disk/first partition.

Take a look at the FAQ about Install from USB, especially Q4/A4: http://www.msfn.org/board/index.php?showtopic=116766

If you want to use another disk/partition, read this post and the following answer: http://www.msfn.org/board/index.php?showtopic=120444&st=200&p=815519&#entry815519

Admin

#### 23 **Miha** December 30, 2008 at 3:18 am

Yes, that is true. I will take a look at the guide. Thank you.

#### 24 **YM** January 4, 2009 at 12:55 am

Hello,

I am having a eeepc 901 and at the moment I am not able to load Windows. Each time it loads, it'll prompt me to select "Start Windows Normally", "Safe Mode", etc. Similar to when you press F8 when windows is booting up.

I observed that there is a blue screen after I select "Start Windows Normally" but I am not able to capture what the blue screen is showing because it will auto reboot and show me the F8 screen again automatically.

What I have is the Recovery DVD from Asus that comes along with the 901 when purchased. Is there a method to recover the 901 using the Recovery DVD via USB instead of via an external DVD device?

Appreciate your quick response. Thanks.

#### January 4, 2009 at 9:33 am 25 **Andreas**

 $@$  YM

Just follow my guide for the 1000H.

http://myeeeguides.wordpress.com/2008/10/15/eee-pc-1000h-recovery-from-usb-flash-drive/

The process for the 901 is similar, you just have to follow the steps described by pietari-poika in the comments of that post:

Hi! I managed to do this with my Eee PC 901 12GB. I just simply clicked Local->Disk->From Image- >EEEPC1.GHO and did the process for the smaller SSD. After that, I clicked continue, then again Local- >Disk->From Image, but this time I chose EEEPC2.GHO and then the secondary SSD.

Admin

26 **YM** January 4, 2009 at 10:10 pm

Thanks for the info. Below are the problem encountered next:

After completed loading "Starting Windows Preinstallation Enviroment…" it prompts me this error: "The file dmboot.sys is corrupted. Press any key to continue". When I press any key, it will reboot the computer. Where is this dmboot.sys file coming from? What could I do next?

27 **Jayne** January 19, 2009 at 12:59 am

Just brilliant!

In trying to triple boot XP, Windows 7, and Ubuntu - I had scrambled the boot manager on my brand new Samsung NC10 and could only access 7 and Ubuntu.

By using the System Recovery Media (aka WinXP Home) and the System Software Media (aka drivers) CDs and your excellent guide, I was able to recreate my basic XP system.

I then reinstalled 7 and Ubuntu and everything is working like a dream.

Thank you so much.

#### January 22, 2009 at 7:18 pm 28 **cpd**

hi,

i know somebody asked something similar but i am wondering if i follow these instructions and do nothing else, will this format my current drives c: and d: before installing xplite . i am worried i have a virus and just writing over my allready working xp i think wouldnt be enough.

 January 23, 2009 at 5:30 pm 29 **Andreas**

@ cpd

You can delete all existing partitions during Text mode part of Windows XP if you worry about a virus. Then create new partitions with the size you want.

If you just reinstall Windows XP to drive c, all files on drive d will still remain.

January 24, 2009 at 11:45 am 30 **cpd**

thanks andreas, advice is very much appreciated-sounds simple enough. also i read somewhere that to be sure i delete all viruses i also have to delete master boot record. i know its slightly off topic but i promise lol i wont ask any more questions-how do i go about that?

31 **Andreas** January 24, 2009 at 2:39 pm

@ cpd

As far as i know, when you delete all existing partitions on the hard drive and create new ones, the MBR will be overwritten.

Sometime i use "Active $@$  Kill Disk" to wipe ot all contents of the drive.

http://www.killdisk.com/

Greetings

Admin

 January 26, 2009 at 1:24 am 32 **Joe**

> After I complete the proccess and try and boot from the memory stick I get a blue screen telling me that an error was found and to prevent damage windows will shut down. What am I missing?

 January 28, 2009 at 12:39 pm 33 **Harris**

I tried the tutorial. first pass went fine on my eeepc 900A 4GB ssd. I tried iwth both stock xp and nlite. both times, got missing hal.dll

i had to delete the partitions… now i am stuck with no OS. cant install linux, cant get pass by windows.

any suggestions

#### January 28, 2009 at 1:00 pm 34 **Andreas**

@ Harris

Can you boot from the USB drive again and choose "First part of Windows XP Home Edition setup".

If yes, create one single partition and you should not get any hal.dll error after reboot.

Admin

#### January 31, 2009 at 8:43 pm 35 **Marc Brouwer**

Hi guys,

first of all thank you for the great instructions on this page. I have come further with this guide than any other guide…

Now I'm almost there, installing XP on my laptop HP NC4200 from a USB stick. One slight problem:

After following all the instructions, windows wouldn't boot from HDD. I get an error message: "A disk read error occurred. Press Ctrl Alt Del to restart"

Funny engough the system starts up when I insert the USB stick and go through "Windows installation - Part 3″ again. Once gone through this menu, windows functions as normal. I can even see the USB as a "removable disk" in windows explorer.

Any ideas?

36 **Marc Brouwer** January 31, 2009 at 10:58 pm

problems solved. I re-installed it and it works this time…

February 3, 2009 at 8:58 am 37 **Darith**

How can i get cd windows like you showed me on the top that has SP1, SP2, SP3? i did with the sp2. i can boot and format,but i can't copy files to c: drive. Can you tell me what should i do with that thing?

February 3, 2009 at 10:58 am 38 **Andreas**

@ Darith

XP Setup CD with SP2 should be fine.

So you can boot from USB, start First part of Windows XP setup, format your hard drive and then no files can be copied to C: ?

What error message do you get?

Admin

 February 5, 2009 at 4:00 am 39 **Jerry**

I followed the instruction and everything looks OK. I have 2 questions:

1. The original CD had a file Setup.exe that provided a few options. This is not on the USB stick. Why is that?

2) My netbook came wiht 2 DVDs. The instructions only speak about the "starting" DVD. I think the 2nd DVD has some application and maybe some drivers. Can I just add the content of the 2nd DVD to a directory on the USB stick? I assume all I need is the 1st DVD to actually install XS and I can run the Setup.exe file from the 2nd DVD (now on the USB stick). Does that sound right.

On a final note, I guess I am a bit surprised that the USB stick does not do (act) exactly like the DVD.

thnanks

**Jerry** 

#### February 5, 2009 at 9:04 am 40 **Andreas**

#### @ Jerry

A1: I assume you use a Windows XP Setup-CD to create the USB drive. WinSetupFromUSB copies only files to the USB drive that are necessary. Setup.exe is not needed for installing Windows from USB, thats why it's missing.

A2: I cannot help you with this question because i don't know the content of the 2 DVDs. Every manufacturer supplies different CDs/DVDs. If you install Windows XP from USB, all you need are the Original drivers and software from the DVDs. Just look for folders named "Driver" or "Software".

Andreas

 February 6, 2009 at 5:19 am 41 **rodyrgo**

hi i ve made my usb drive wiht windows xp instalation but my laptop toshiba is no able to boot from usb plesae i need your help

42 **Jerry Baxter** February 8, 2009 at 6:40 am

By far the best way to install XP via a USB flash - smoked my original install trying to put Win 7 on my HP 1010NR w/8gb SSD - not enough space- had one issue during text install with "unable to read \*\*\* file retry or skip ..etc. Just started over - re-copied files to USB drive and re-installed.

February 9, 2009 at 2:25 am 43 **Jay**

I had been looking around the net for a USB installation to hard drive all over the net where sites made all sorts of promises, had all the BARTPE and other similar programs, all of which did not work at all.

But this, WinSetupFromUSB, a very fitting name rather than some association with the programmer which doesn't seem to work anyway, did the job right the first time.

Great post! Thank you!

February 9, 2009 at 2:43 pm 44 **ivan**

i think your method is the best and the simplest to install from usb. i installed and working perfect.. BUT IT DOESNT WORK FOR nLITED WINDOWS SOURCES..some windows images (which are slimmed and changed by some people to make it faster) dont have standard setup.exe, winnt32.exe etc. ( i think the method or pragram is called"nlite" ) and i cant copy windows from its source to usb.. i have to install one tiny windows to a slow computer without cd driver… do you know how to do it? thanks..

February 9, 2009 at 3:06 pm 45 **ivan**

one more thing.. your methods doesnt need to delete all partitions.. i want to delete only C, and keep others untouched.. some methods may let install from nlited windows but they required all partitions deleted during install…

#### February 9, 2009 at 3:36 pm 46 **Andreas**

@ ivan

If you have an image (for example an \*.ISO file), you can extract it with WinRAR to a folder (e.g. C:\WINXPCD) on your hard drive (WinZip or 7z should work also). Then you can point to this folder in WinSetupFromUSB.

But be careful with nLite-Versions. If "Manual Install and Upgrade" was removed under Operating System Options you will run into problems.

#### February 13, 2009 at 4:19 am 47 **stuzzy**

Hi

I have a Toshiba NB100 wich had ubuntu installed on it i have tried booting off usb and all goes well boots up in txt mode but when i try to locate my main HDD 80 gig one its not shown in the windows install menu any ideas whats wrong.

I deleted all of the drives content using Killdisk thinking that was the problem and drive still not shown now i cant even log onto ubuntu im thinkin only way to solve this is to buy an external disk drive or can i save my money and install of my flash drive please help!!!!!!!!!!!!!!!1

### February 13, 2009 at 8:41 am 48 **Andreas**

#### @ stuzzy

I don't know the Toshiba NB100, but if the hard drive does not show up during Windows XP Setup it's because of missing SATA-drivers.

Can you change SATA-Mode from AHCI to IDE in the System-BIOS? If yes, change it to IDE and start Windows-XP Setup again.

Also be sure to use Windows XP Service Pack 3.

Andreas

 February 13, 2009 at 1:33 pm 49 **surja08**

Hi Andreas,

My netbook HP mini 2133 with SATA mode Compatibel or Native. I tried to install window xp from USB Flash Drive with label XP-SP3HP I had problem during window setup w/both SATA mode, I got list C:Partition1 ( XP-SP3HP ) (FAT) 1938MB ( 956 MB free ).Whats wrong,please help me ?

 February 13, 2009 at 2:11 pm 50 **Andreas**

@ surjao8

Well, your USB drive got drive letter C.

Can you see your hard drive or only the USB drive? Are there already partitions on the hard drive (FAT32 or NTFS)?

Can you delete all existing partitions on the hard drive or do you still need some data?

Andreas

 February 13, 2009 at 2:41 pm 51 **surja08**

I couldn't see my hard drive only USB drive.From where I know partition on the my hard drive ? Please I need some data.

 February 13, 2009 at 3:10 pm 52 **Andreas**

Even in compatibility mode you cannot see your hard drive? Umm, i recommend you to take a look at the HP 2133 Mini-Note Forums:

http://www.hp2133guide.com/forums/index.php

Andreas

53 **Kartikeya** February 14, 2009 at 4:22 pm

Great guide! Just a quick question. Will this work with XP Pro SP3 ?

54 **Andreas** February 14, 2009 at 4:30 pm

@ Kartikeya

Short and quick answer: Yes.

Andreas

55 **Kartikeya** February 15, 2009 at 3:14 pm

Cheers Andreas!! Will post back with my experiences soon.

February 19, 2009 at 10:23 pm 56 **numinbah**

Thanks Andreas, very well done it was easy to follow and XP Pro is now installed. Only one problem as far as I can see, is that I can't connect to the net any idea as to what drivers I,m missing and best place to get them ??.

57 **numinbah** February 19, 2009 at 11:03 pm

As an add on to the above I have an acer150 netbook with 160gig H/D

58 **MarBoed** February 20, 2009 at 7:50 am

Hi Andreas,

thanks for the tutorial that you made, i have managed to install Win XP Prof SP2 on my aspire one A150 since it has been crash due to virus attack, now the remaining task is to restore all the drivers that needed

i have searched through google and found this ftp://ftp.work.acer-euro.com/netbook/aspire\_one\_150/driver/

hope it would be useful for others aspire one users

### 59 **Dead Cell** February 22, 2009 at 12:37 pm

Hello there,

I have a Samsung NC10 coming soon and am looking to do a clean install but have a few questions hoping you can help me with.

1. Which XP CD am I to use to copy over to the USB stick? The recovery CD that comes with the NC10 or a stand alone XP CD?

2. Will I receive a License Key with the NC10 or will I have to use some sort of software to extract the license key? I have a Vaio laptop and had to extract the license key when I did a clean install of Vista.

3. Should anything go wrong, will I be able to use the recovery CD to restore the NC10 to its exact default state?

Look forward to hearing from you and please do forgive me as I am not very computer savvy.

Regards.

February 27, 2009 at 2:44 pm 60 **rgongora**

This worked flawlessly on my hp Mini 2140, you just have to have the SATA driver ready for a vanilla XP pro install

Thanks so much! was killing myself for days trying to get this working on the mini

61 **Gianni24** February 27, 2009 at 9:46 pm

Simple question: Can I install win XP Pro sp2 on asus 1000H with preinstalled xandros?

March 1, 2009 at 1:42 am 62 **ZeusII**

Worked perfectly on my new Samsung NC10. Thank you, I wasted 2 hours with other non-working tutorials  $>$  <

- 1 Fix My Internet Now! » Lenovo S10 Netbook Trackback on January 21, 2009 at 10:19 am
- 2 **Having a problem running Linux on my Acer aspire one ? Operating Systems**
- TechEnclave Trackback on February 24, 2009 at 5:46 pm
- 3 Samsung NC10 XP Clean Install help... AVForums.com Trackback on February 25, 2009 at 9:08 am
- Trackback on February 25, 2009 at 4:23 pm 4 **Need to Install Windows XP through USB Drive - Operating Systems - TechEnclave**